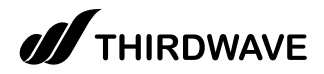

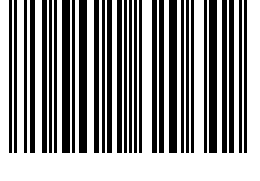

# **はじめに お読みください**

THIRDWAVE製 バッテリーレスタブレット BTL08IW / BTL10IW Windows 10 Pro

## **M** THIRDWAVE Pro

本製品は、法人のお客さま向けモデルになります。 サポート時は下記の専用窓口へお問い合わせください。

お問い合わせ

【サードウェーブ法人向けPC 製品サポート窓口】

**ANTHIRDWAVE PTO** 

電話番号: 050-3354-0998 営業時間: 平日9:00 ~18:00( 年末年始除く)

#### お買い上げいただき、誠にありがとうございます。

本書は、「THIRDWAVE Pro BTL08IW/BTL10IW」の基本的な操作方法をご案内しております。 本製品をご利用いただく前に必ずお読みください。

## **THIRDWAVE Pro BTL08IW/BTL10IW**

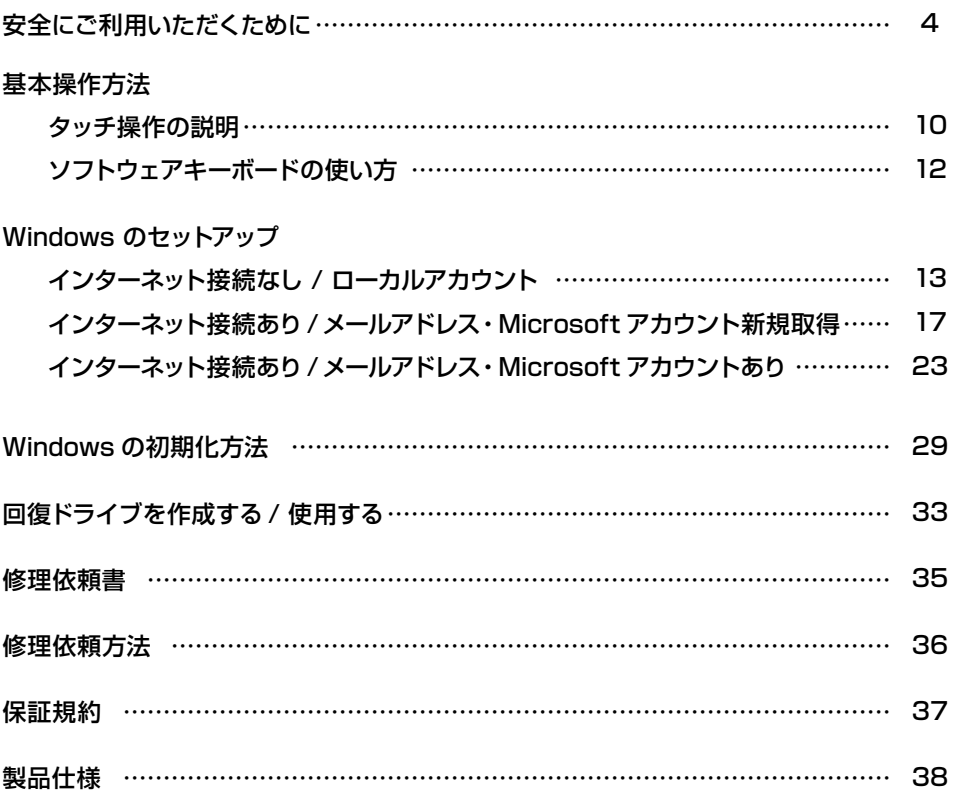

## お使いになる前にお読みください

#### 表記の意味

記載内容を守っていただけない場合に生じる危害や損害の程度を、下記のマークで表しています。

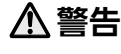

お取り扱いを誤った場合、人が死亡ま たは重傷を負うことが想定される内容 **警告 注意** を示します。

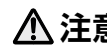

お取り扱いを誤った場合、人が傷害を負うこ とが想定されるか、または物的損害の発生 が想定される内容を示します。

安全にご使用いただくための禁止事項を、下記のマークで表しています。

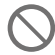

一般禁止 禁止する行為を示します。

分解禁止

分解することで感電などの 傷害を負う可能性を示します。

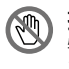

#### 接触禁止

特定の場所に触れることで傷害 を負う可能性を示します。

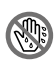

ぬれ手禁止 ぬれた手で製品を扱うと 感電する可能性を示します。

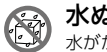

#### 水ぬれ禁止

水がかかる場所で使用したり、漏電に よって感電や発火の可能性を示します。

発火注意

安全にご使用いただくための注意事項を、下記のマークで表しています。

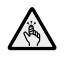

ケガ注意 特定の条件により、ケガをする 可能性を示します。

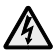

感電注意 特定の条件により、感電 する可能性を示します。

可能性を示します。

高温注意 特定の条件により、高温による 傷害の可能性を示します。

特定の条件により、発火する

#### 安全にご使用いただくための、指示事項を下記のマークで表しています。

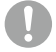

使用者に対して強制する 行為を指示します。

使用者に対して電源プラグをコンセント から抜くように指示します。

## 安全にご利用いただくために

本製品は、安全にご利用いただけるよう、各規格に準拠したパーツにて製造されております。 しかし、接続や使用方法が正しくないと、火災や感電などの事故を引き起こすことがあり危険です。 事故を防ぐために、記載事項を必ずお守りください。

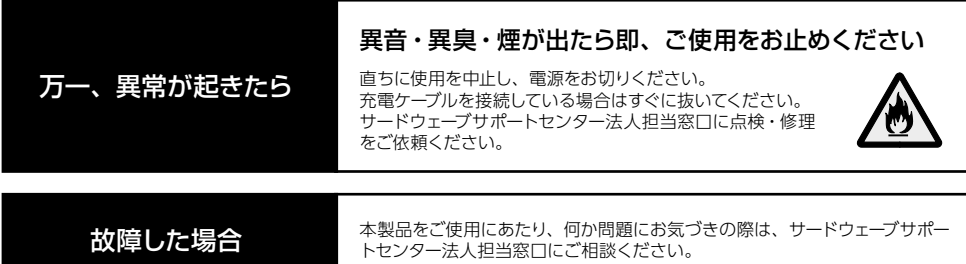

#### 使用環境

本製品の設置場所および使用環境について、以下の条件でご使用ください。この条件以外 で本製品を使用すると、火災などの事故や、本製品が破損する、起動しなくなるなどのトラ ブルの原因となります。

次のような場所が設置に適しています。

・室内

・ 湿度 20%〜 80%(結露無きこと)

・保管温度:0℃~ 50℃ ( 結露無きこと ) 駆動温度:5℃~ 35℃ ( 結露無きこと )

・人体より 20 cm 以上離れた場所

極端に温度が低い室内で電源を入れると本製品が起動しないことがあります。そのような場合は一度電源を 切り、室内の温度を上げて 2 時間ほど放置してから電源を入れ直してください。 急激な温度の変化で内部に結露が生じ、部品がショートして故障の原因となるのを防ぎます。

【液晶ディスプレイの保護フィルム(標準貼り付け済みシートは除く)について】 液晶ディスプレイを保護するために保護フィルムが貼られています。本製品ご使用の際は保護フィルムを剥がし てご使用ください。 ※保護フィルムに傷や気泡がある場合がありますが、製品品質上問題はございません。

設置場所の警告・注意

**警告**

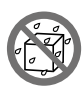

水槽の近くや水場のそばなど湿気の多い 場所には置かないでください 水がかかりますと、火災や感電の原因となります。

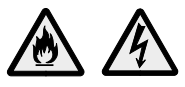

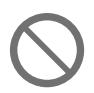

湿気や油煙の多い場所に置かないでください 火災や感電の原因となります。

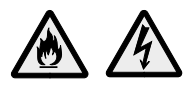

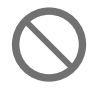

幼児の手の届く場所に置かないでください 思わぬけがの原因となります。

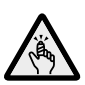

**注意**

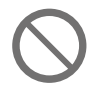

家電製品のそばや 磁気を発生する物の近くで使用しないでください 異常動作の原因となりますので 30cm 以上離してご使用ください。

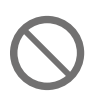

直射日光のあたる車の中やストーブの近くなど 熱くなる場所には置かないでください 変色、変形等の劣化の原因となります。

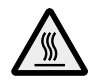

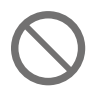

屋外やホコリの多いところには 置かないでください 火災や感電の原因となります。

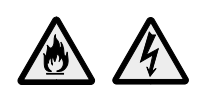

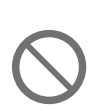

## 不安定な場所に置かないでください ぐらついた台の上や傾いたところなどに置くと、製品が落ちてけ

がの原因となます。また、置き場所、取り付け場所の強度も十分 に確認してください。

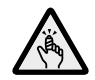

本製品を固定してご使用の際は、市販のタブレット アーム、 タブレット スタンドをご使用ください ガラス板で挟み込むなど、狭所に固定しての使用は放熱の 妨げになり、発熱、破裂、発火の原因になります。

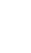

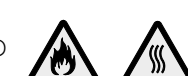

#### 本体使用上の警告・注意

**警告**

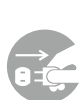

「異音がする|「焼けたような匂いがする」 「ケーブルやコネクタが異常発熱している」などの場合 直ちに使用を中止し電源を切り、電源ケーブルや接続ケーブルを抜いてくださ い。そのまま使用されると、火災や感電の原因となります。

その後の処置はサードウェーブサポートセンター 法人担当窓口までご相談ください。

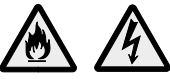

本製品が変形していたり、 ヒビ割れなどの破損箇所がある場合は使用しないでください

破損がある本製品を使用すると、火災や感電の原因となります。その場合は 直ちに使用を中止し、電源を切り電源ケーブルをコンセン

トから抜いてください。その後の処理はサードウェーブ サポートセンター法人担当窓口までご相談ください。

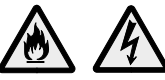

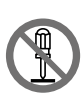

#### 改造しないでください

パーツの分解や改造をしないでください。 火災や感電、けがの原因となります。 また改造した場合、保証期間内でもサポートの対象外となります。

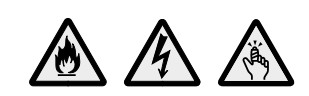

アダプターや周辺機器などを接続する際は コネクタの向きを確認し、変形や破損が ないかもあわせてご確認ください

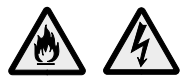

・コネクタの向きを間違って接続すると、変形や破損の原因となります。 ・変形や破損したコネクタを接続すると火災・感電の原因となります。

電源ケーブルを傷つけないでください 電源ケーブルを傷つけると、火災や感電の原因となります。 ■ 重い物を乗せたり、引っ張ったりしない ■ 熱器具に近づけない、加熱しない ■ 雷源ケーブルを抜くときは、必ずプラグを持って抜く

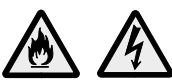

**警告**

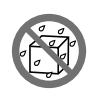

内部に水や異物を入れないでください 水や異物が入ると火災や感電の原因となります。

万が一入り込んだ場合は、すぐに電源を切り 電源ケーブルや接続ケーブルを抜いてください。

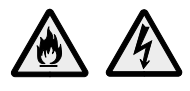

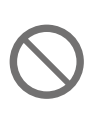

アダプターや周辺機器などを接続したケーブルや コネクタに無理な力を加えないでください ケーブルやコネクタに無理な力が加わると、変形や 破損による火災や感電の原因となります。

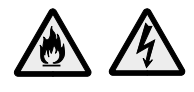

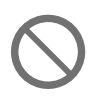

#### 電源プラグや各種コネクタ、周辺機器などを 挿したまま移動させないでください

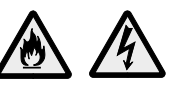

ケーブルやコネクタ等が破損・変形することによる火災や感電の原因となります。

#### ぬれた手で電源プラグに触らないでください 感電の原因となります。

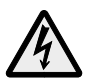

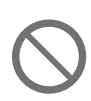

#### 無線 LAN を使用する時は、 心臓ペースメーカーの近くで使用しないでください 無線 LAN の電波により、心臓ペースメーカーが誤動作し事故の原因となりま す。22cm 以上離してご使用ください。

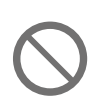

#### 病院や混雑した場所(満員電車など)では 無線 LAN を使用しないでください

無線 LAN の電波により、心臓ペースメーカーや医療用電子機器が誤動作し、 事故の原因となります。

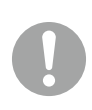

#### 飛行機に乗る際は、無線 LAN は OFF にしてください

飛行機内で無線 LAN のスイッチを入れること、及び離着陸時の本製品の使用 は、航空法違反となり処罰される場合があります。一部使用許可のある航空 会社・航空機もございます。

**注意**

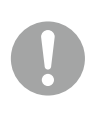

#### 同梱の専用アダプターを使用してください

製品に同梱するアダプター以外のものを使用すると、 電圧や接続端子の極性 (+ / -) が異なっている可能性 があるため、破損や火災の原因となります。

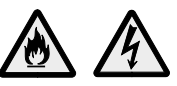

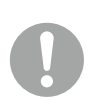

#### ケーブルのコネクタを抜くときはケーブルを持たずに 必ずコネクタ部分を持つようにしてください

ケーブルを直接引っ張ってコネクタを抜くと、ケーブル断線などの故障の原因 となります。取り外すときは必ずコネクタ部分を持つようにしてください。

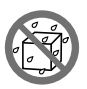

## 本製品に飲み物や食べ物などを こぼさないようにしてください

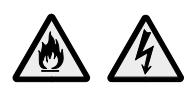

液体が内部に入ると火災や感電の原因となります。

# 10

#### 基本操作方法

本製品は画面を直接指でタッチして操作します。 ここでは、基本的なタッチ操作の説明を行います。

**■ タップ**

#### 画面を1回タッチします

・項目を選択したり、決定や実行を行います。 ・マウス操作での、クリックに当たります。

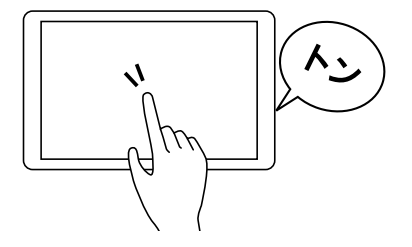

#### **■ ダブルタップ**

#### 画面の同じ場所をすばやく 2 回タッチします

- ・アプリケーションの起動や、実行を行います。
- ・画面上に表示されているものを拡大したり、拡大を 戻したりします。
- ・マウス操作での、ダブルクリックに当たります。

ヽヽノ

#### **■ ロングタップ(長押し)**

#### 画面に触れ数秒間動かさずに置き放します

- ・タッチしているアイコンのメニューなどを表示します。
- ・マウス操作での、右クリックに当たります。

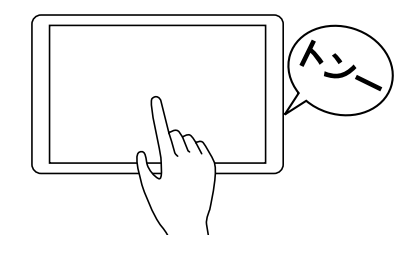

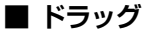

画面のアイコンに触れ、触れたまま 移動したい場所まで滑らせます ・アイコンやファイル等を移動します。

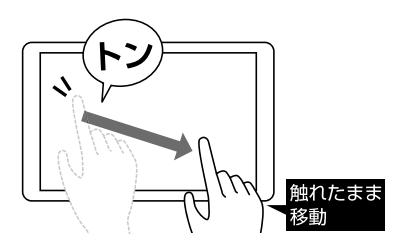

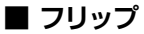

画面に触れ、任意の方向に指を払います

・画面内のページや前後の項目へ移動したりします。

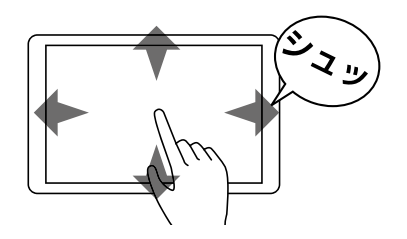

**■ スワイプ(スライド)**

画面に触れ、 任意の方向に指先をスライドさせます

・画面をスクロールさせたり、ページをめくったりします。

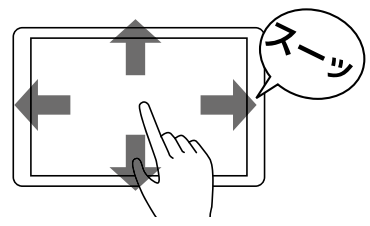

**■ ピンチイン/ ピンチアウト(ストレッチド)** 2本の指で画面に触れ、 近づけたり (ピンチイン) 離したり (ピンチアウト)します ・画面上に表示されているものを拡大したり、縮小したりします。

## **■ 回転**

2 本の指を開いた状態で画面に触れ、回転させます

・画面上に表示されているものを回転させます。 ※サポートされている項目に限られます。

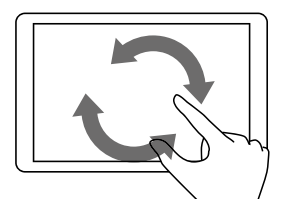

#### ソフトウェアキーボードの使い方

キーボードのない本製品では、文字を入力する際はソフトウェアキーボードを使用して入力を行います。

#### ■ ソフトウェアキーボード使用方**法**

・デスクトップアプリ タスクバーの右下にある[ ]キーボード のアイコンをタッチしてソフトウェアキーボー ドを立ち上げます。

#### ・ストアアプリ

入力欄を選択するとソフトウェアキーボードが 立ち上がります。

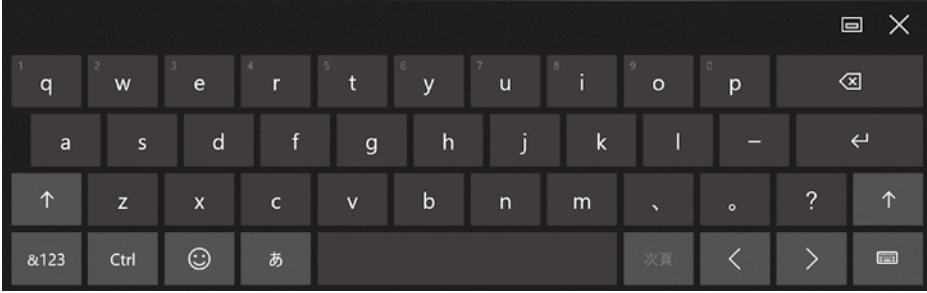

**E**  $\mathbb{R}$  **\***  $\rightsquigarrow$  **E**  $\stackrel{17:12}{\longrightarrow}$  **C** 

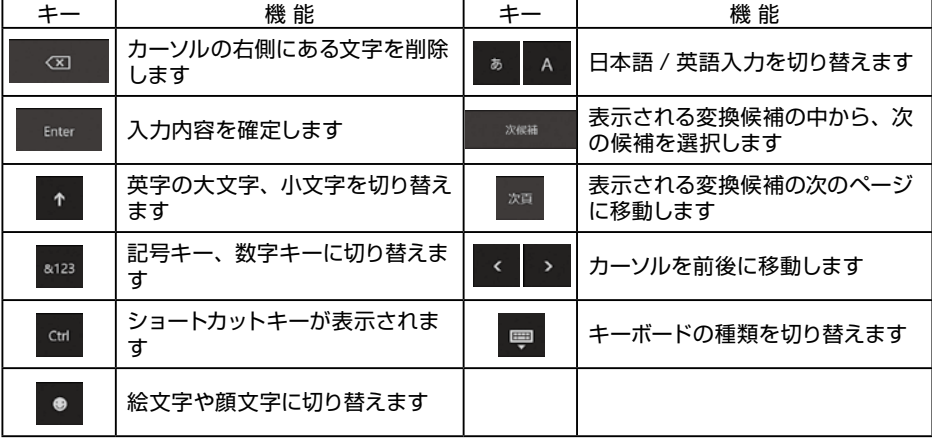

### Windows のセットアップ

#### **電源ケーブルを接続すると起動します。**

電源ケーブルを接続したままシャットダウン後、 電源ケーブルを抜かない場合は、電源ボタンを ロゴマークが出るまで押します。

初めて起動した際には、ご利用環境を設定 (セットアップ)する必要があります。下記 手順に従ってセットアップし、PC を使用で きる状態にしましょう。セットアップには10 分程度かかりますが、最後まで電源を切ら ずに設定を進めてください。

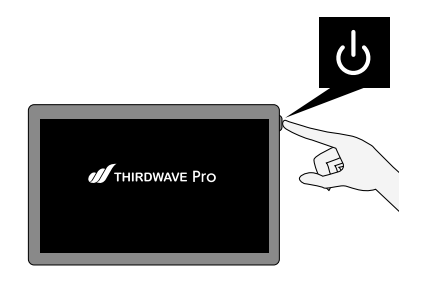

#### **■** インターネット接続なし / ローカルアカウント

#### ❶「お住まいの地域は こちらでよろしいですか?」が 表示されます

該当する地域を確認または選択し [はい]をタップします。

❷「キーボードレイアウトは こちらでよろしいですか?」が 表示されます

> お使いのキーボードを確認し [ はい] をタップします。

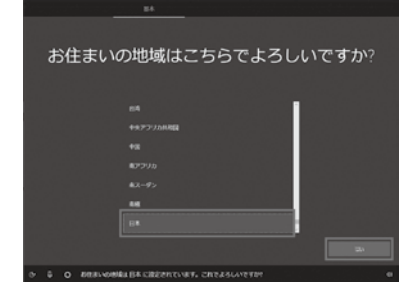

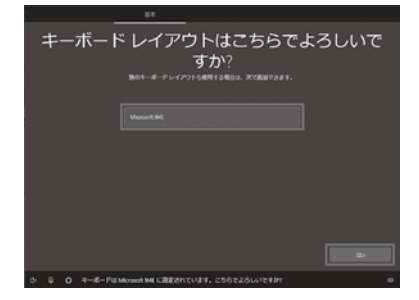

#### ●「2 つ目のキーボードレイアウトを 追加しますか?」が表示されます

ここでは例として、 [ スキップ ] を タップします。 ※ 追加のキーボードがある場合は [ レイアウトの追加 ] をタップし 追加します。

表示されます

タップします。

表示されます

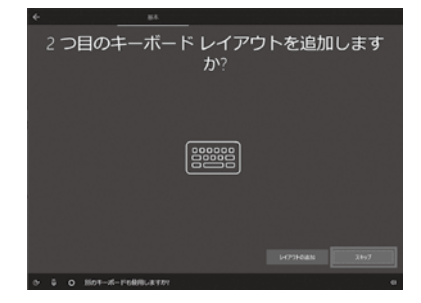

# ❹「ネットワークに接続しましょう」が  $\mathbf{D} \xrightarrow{2 \pi 1/3 - 3}$

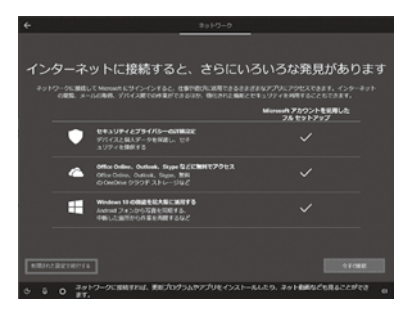

## ❺ インターネット接続を促す画面が

ネットワークに接続されていないため [ インターネットに接続していません ] を

[ 制限された設定で続行する ] を タップします。

## ❻「この PC を使うのはだれですか?」 が表示されます

[ ユーザー名 ] を入力し、 [次へ] をタップします。

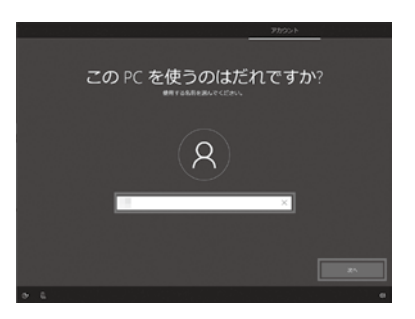

ノ ローナルアナウント

インターネット接続なし / ローカルアカウント

#### ❼「確実に覚えやすいパスワードを 作成します」が表示されます

[パスワード1を入力し、 [次へ] をタップします。

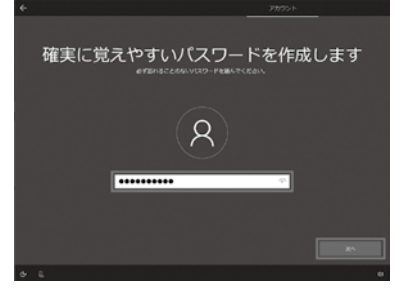

パスワードの確認

 $\mathsf{Q}$ 

..........

#### ❽「パスワードの確認」が 表示されます

もう一度同じパスワードを入力し [次へ] をタップします。

#### ➒「このアカウントのセキュリティの 質問を作成します」が表示されます

※セキュリティ管理のため、パスワードを忘れ たときに備えてあらかじめ設定されている 6 つの質問から 3 つを選択して回答します。 ※パスワードの扱いと同様に「質問」と「答え」 を忘れないようご注意ください。

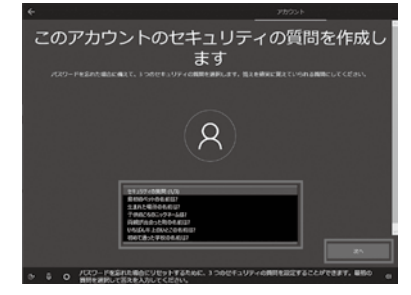

#### ➓「アクティビティの履歴を利用して デバイス間でより多くのことを行う」 が表示されます

[ はい ] または [ いいえ ] をタップします。 ※ここでは例として [ はい] をタップします。

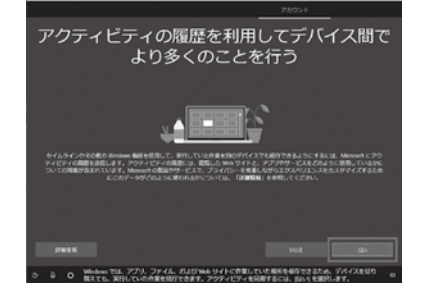

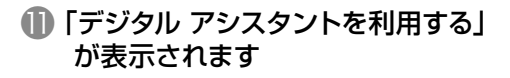

[同意 ] または [ 拒否 ] をタップします。 ※ここでは例として [ 同意 ] をタップします。

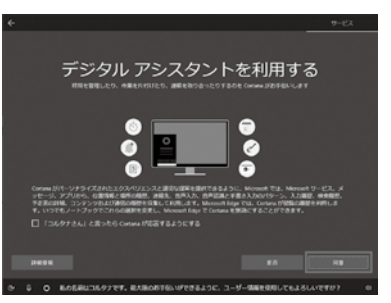

デバイスのプライバシー設定の選択

#### ●■「デバイスのプライバシー設定の 選択」が表示されます

[ 同意 ] をタップします。

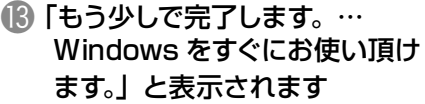

その後「こんにちは」→「現在準備中です」→「こ れには数分かかることがあります」→「すべて おまかせください」→「もうすぐです」と、自 動的に画面が遷移します。

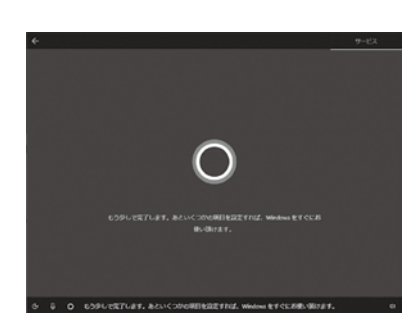

14 デスクトップ画面が表示され、 Windows 10 のインストールが 完了します

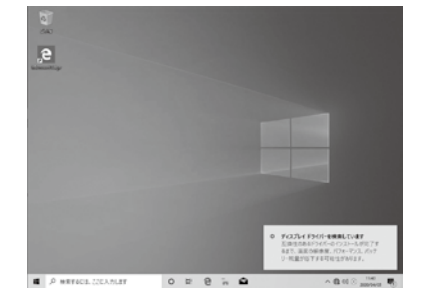

**■** インターネット接続あり/メールアドレス・Microsoft アカウント新規取得

#### ❶「お住まいの地域はこちらでよろしい ですか?」が表示されます

該当する地域を確認または選択し [ はい ] を タップします。

## ❷「キーボードレイアウトはこちらで よろしいですか?」が表示されます

お使いのキーボードを確認し、[ はい ] を タップします。

#### ❸ 「2 つ目のキーボードレイアウトを 追加しますか?」が表示されます

ここでは例として、「スキップ1を タップします。 ※ 追加のキーボードがある場合は 「レイアウトの追加1をタップし追加 します。

4 自動的に「重要なセットアップを実行 しています。」「Windows の新機能を 確認して見ましょう。」と 表示されますので待ちます

> Windows 10 Pro の場合は、ここで 「 設定する方法を指定してください。」が 表示されます。 [ 個人用に設定 ] または [ 組織用に設定 ] を選択し、[ 次へ ] をタップします。

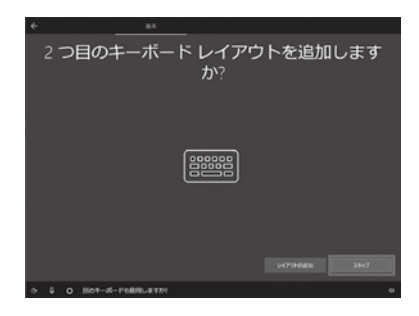

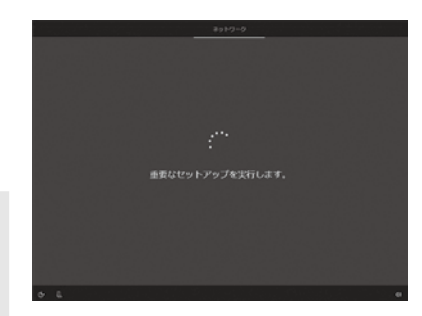

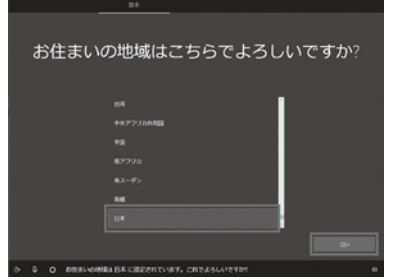

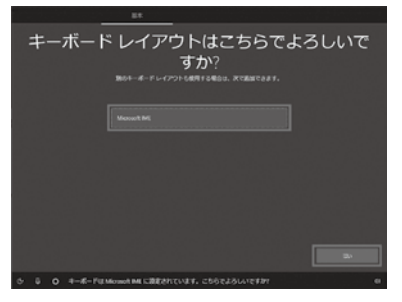

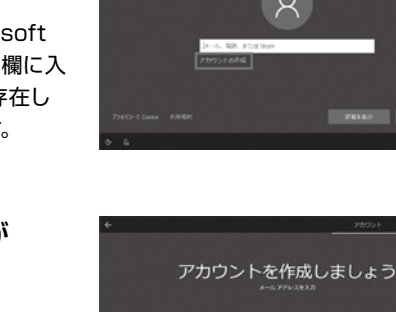

**A.**<br>ELAN-SZERES

## ❺「Microsoft アカウントで サインイン」が表示されます

新規に作成するため [ アカウントの作成 ] を タップします。

※新規登録予定のアカウントを「Microsoft アカウントでサインイン」画面の入力欄に入 力すると「Microsoft アカウントが存在し ません … 」とエラーが表示されます。

## ❻「アカウントを作成しましょう」が 表示されます

[ 新しいメールアドレスを取得 ] を タップします。

## ● 任意の [ メール アカウント ] を 入力します

[次へ]をタップします。

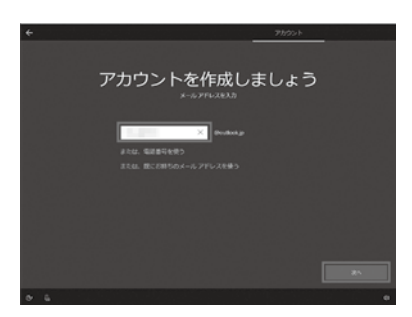

## ❽「パスワードの作成」が 表示されます

作成したメールアカウントの [ パスワード ] を 入力し [ 次へ ] をクリックします。

「 Microsoft アカウント パスワード 」 の 要件

- 8 文字以上
- 半角英数
- 大文字、小文字、数字、記号から 2 種 類以上の文字種を含む

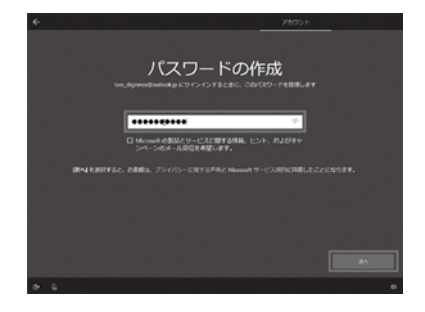

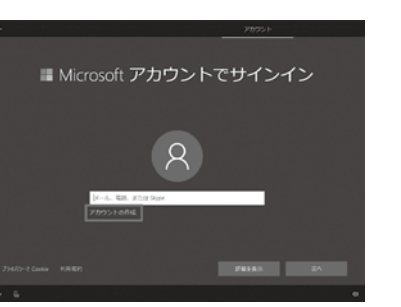

アカウント かいしゅう かいしゅう かいしゅう かいしゅう かいしゅう かいしゅう かいしゅう かいしゅう かいしゅう かいしゅう

インターネット接続あり / メールアドレス・Microsoft アカウント新規取得

## ➒「国と生年月日を入力してください」が 表示されます

[ 国 (日本) ]、[ 年月日 ] を選択し、[ ✓ ] を タップします。 選択内容を再確認し、[次へ]を タップします。

#### ❶「セキュリティ情報の追加」が 表示されます

電話番号またはメールアドレスを登録します。

- 電話番号の場合 [ 国番号 ] + [ 電話番号 ] を入力します。  $\frac{A}{B}$
- メールアドレスの場合 「代わりに連絡用メールアドレスを追加1 からメールアドレスを入力します。

[次へ]をタップします。

#### ⓫「PIN を作成します」が 表示されます

[PIN の作成 ] をタップします。

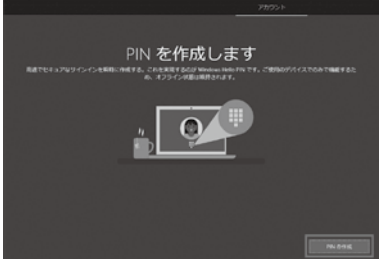

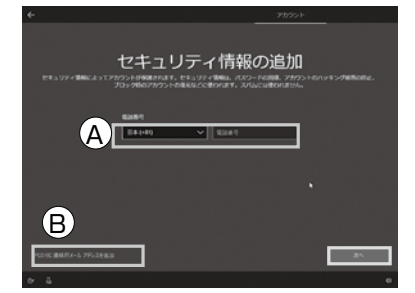

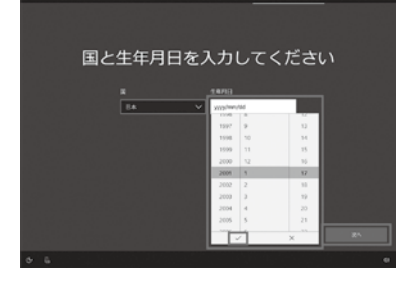

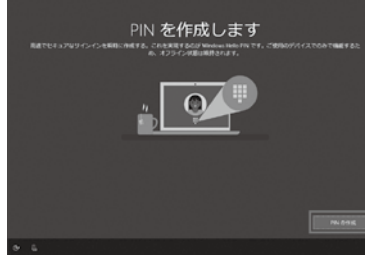

## ⓬「PIN のセットアップ」が表示されます

登録用と再確認用の [ PIN コード ] を入力し [ OK ] をタップします。

- ※ 1 「 英字と記号を含める 」 にチェックを入れ ると、数字以外を使用することができま す。
- ※ 2 [ PIN の要件 ] をタップすると、PIN に 使用できる要件を確認できます。

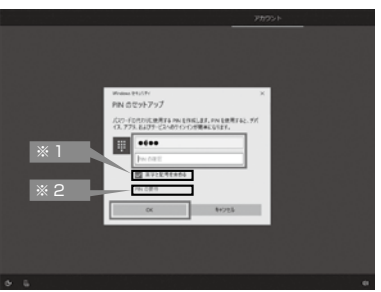

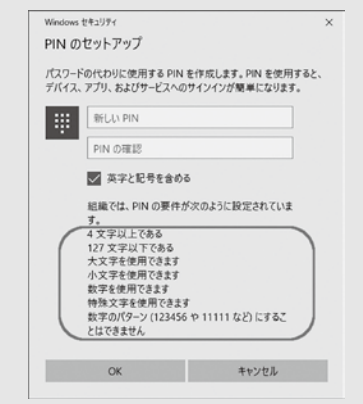

## ● 「アクティビティーの履歴を利用して デバイス間でより多くのことを行う | が表示されます

[ はい ] または [ いいえ ] をタップします。 ※ ここでは例として [ はい ] をタップします。

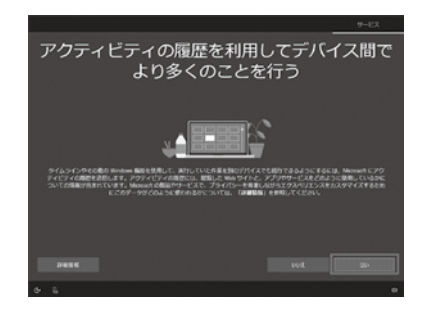

#### ■ スマートフォンとの連携を促す画面が 表示されます

※ ここでは例として [ 後で処理する ] を タップします。

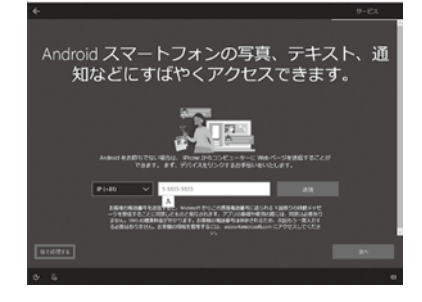

アカウント かいしゅう かいしゅう かいしゅう かいしゅう かいしゅう かいしゅう かいしゅう かいしゅう かいしゅう かいしゅう

インターネット接続あり / メールアドレス ·Microsoft アカウント新規取得

#### ⓯「OneDrive を使用してファイルを バックアップ」が表示されます

[ 次へ ] をタップします。

※ OneDrive を使用しない場合は、 [ この PC にのみファイルを保存する ] を タップします。

#### ⓰「デジタル アシスタントを利用する」 が表示されます

[ 同意 ] または [ 拒否 ] をタップします。 ※ここでは例として [ 同意 ] をタップします。 ※ Cortana の音声認識を使用する場合は、 枠内の□にチェックを入れます。

#### ⓱「デバイスのプライバシー設定の選択 」 が表示されます

[ 同意 ] をタップします

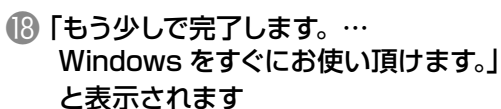

その後「こんにちは」→「現在準備中です」→「こ れには数分かかることがあります」→「すべて おまかせください」→「もうすぐです」と、自 動的に画面が遷移します。

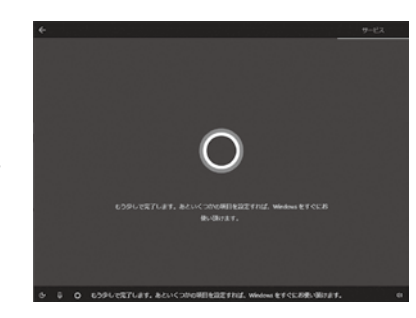

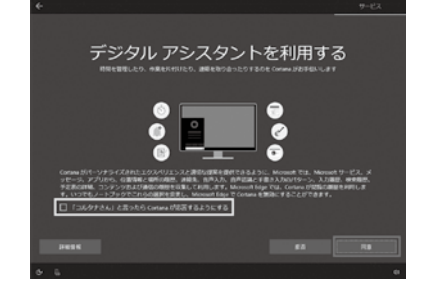

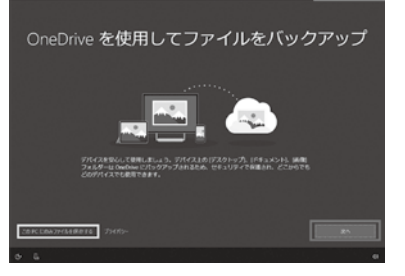

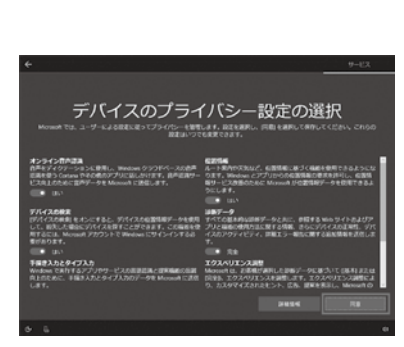

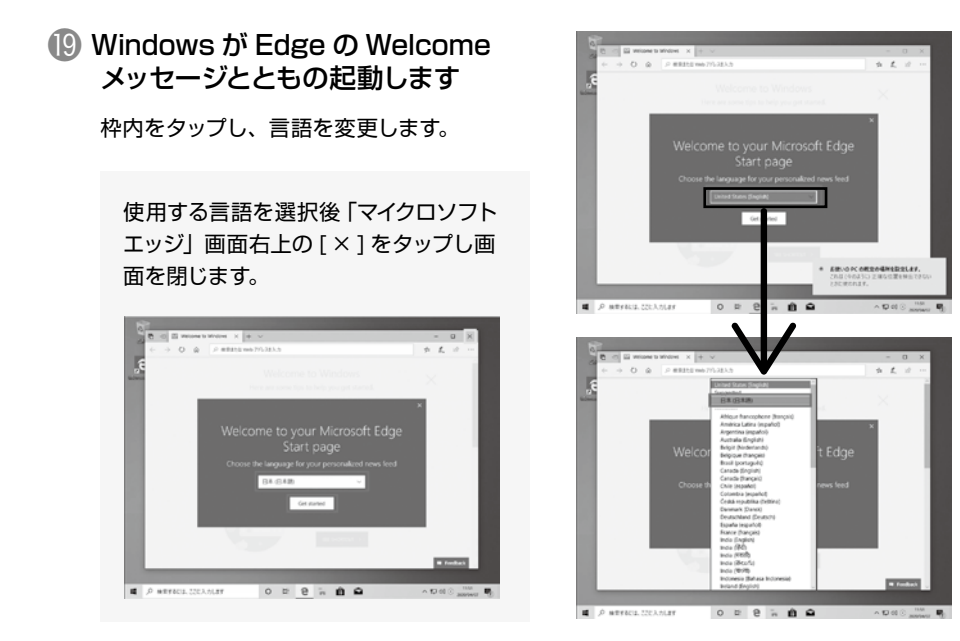

⓴ デスクトップ画面が表示され、 Windows 10 のインストールが 完了します

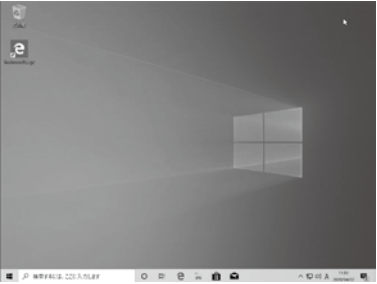

**■** インターネット接続あり/メールアドレス・Microsoft アカウントあり

#### ❶「お住まいの地域はこちらでよろしい ですか?」が表示されます

該当する地域を確認または選択し [ はい ] を タップします。

## ❷「キーボードレイアウトはこちらで よろしいですか?」が表示されます

お使いのキーボードを確認し、[ はい ] を タップします。

#### ❸「2 つ目のキーボードレイアウトを 追加しますか?」が表示されます

ここでは例として、[スキップ]をタップ します。 ※ 追加のキーボードがある場合は 「レイア ウトの追加 ] をタップし追加します。

4 自動的に「重要なセットアップを実行 しています。」「Windows の新機能を 確認して見ましょう。」と表示されま すので待ちます

> Windows 10 Pro の場合は、ここで 「 設定する方法を指定してください。」が 表示されます。 [ 個人用に設定 ] または [ 組織用に設定 ] を選択し、[ 次へ ] をタップします。

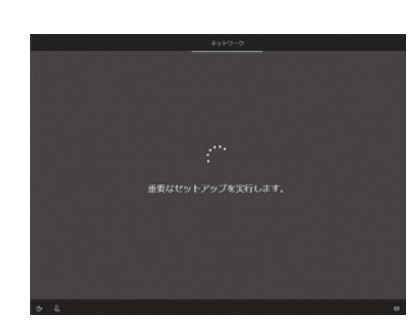

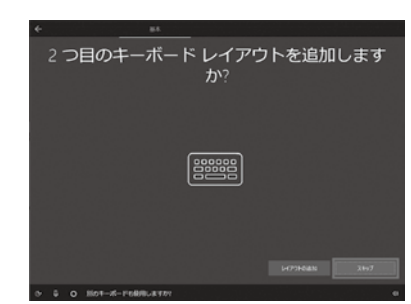

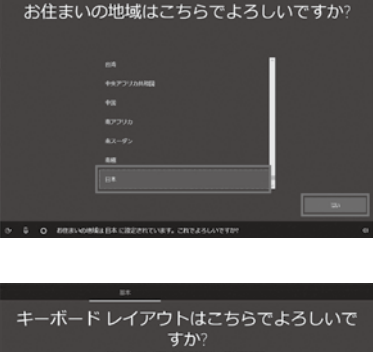

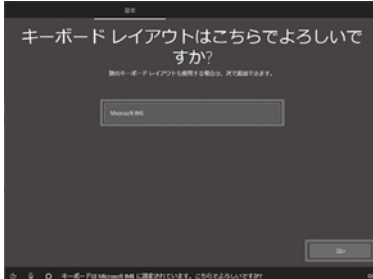

のセットアップインターネット接続あり

/メールアドレス・Microsoft

インターネット接続あり / メールアドレス・Microsoft アカウントあり

アカウントあり

Ξ

/メールアドレス・Microsoft

インターネット接続あり / メールアドレス ·Microsoftアカウントあり

- アカウント アカウント しゅうしゅん しゅうしゅう しゅうしゅう しゅうしゅう しゅうしゅう しゅうしゅうしゅうしゅうしゅうしゅうしゅうしゅうしゅうしゅうしゅうしゃ

## ❺「Microsoft アカウントでサインイン」 が表示されます

お持ちの Microsoft アカウント用メール アドレスを入力し [ 次へ ] をタップします。

●「パスワードの入力」が表示されます 登録した [ パスワード ] を入力し [ 次へ ] を

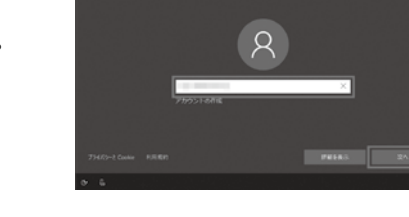

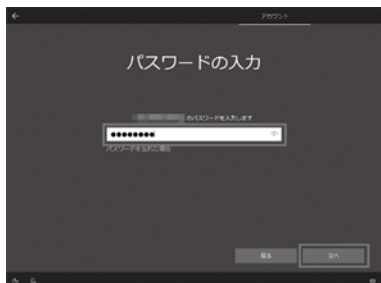

■ Microsoft アカウントでサインイン

## ❼「PIN を作成します」が表示されます

[PIN の作成 ] をタップします。

タップします。

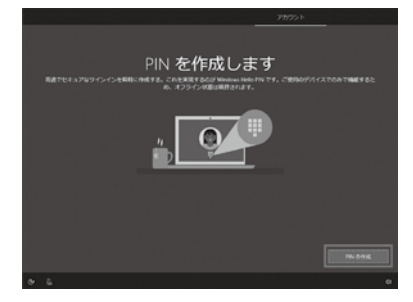

## ❽「PIN のセットアップ」が表示されます

登録用と再確認用の [ PIN コード ] を入力し [ OK ] をタップします。

- ※ 1 「 英字と記号を含める 」 にチェックを入れ ると、数字以外を使用することができま す。
- ※ 2 「 PIN の要件 1 をタップすると、 PIN に 使用できる要件を確認できます。

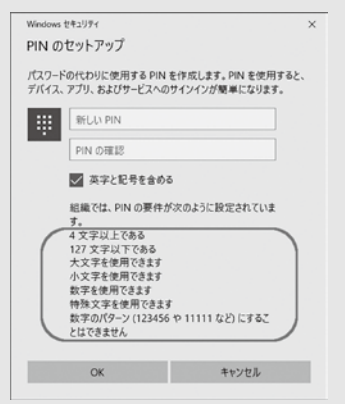

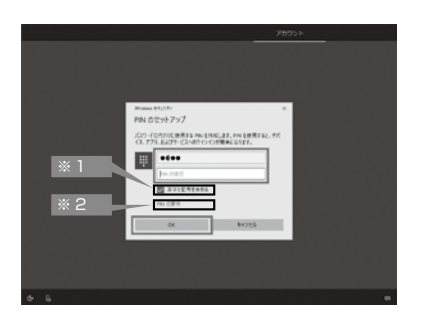

## ●「アクティビティーの履歴を利用して デバイス間であ多くのことを行う | が 表示されます

[ はい ] または [ いいえ ] をタップします。 ※ ここでは例として [ はい ] をタップします。

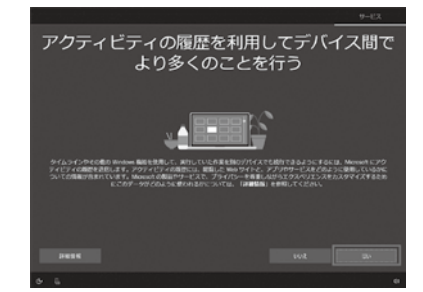

#### ➓ 「デジタル アシスタントを利用する」 が表示されます

[ 同意 ] または [ 拒否 ] をタップします。 ※ここでは例として [ 同意 ] をタップします。 ※ Cortana の音声認識を使用する場合は、 枠内の□にチェックを入れます。

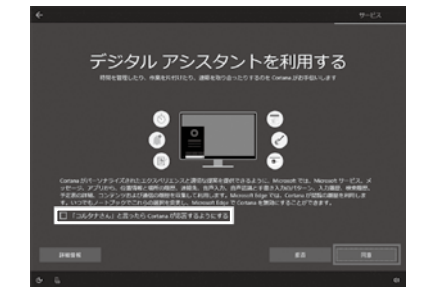

#### ⓫「デバイスのプライバシー設定の選択 」 が表示されます

[ 同意 ] をタップします

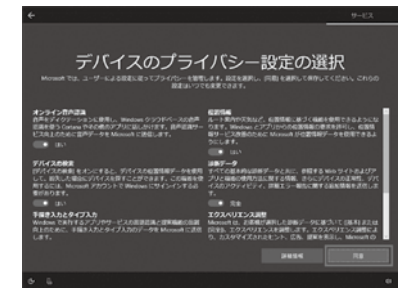

## ● 「もう少しで完了します。… Windows をすぐにお使い頂けます。 と表示されます

その後「こんにちは」→「現在準備中です」→「こ れには数分かかることがあります」→「すべて おまかせください」→「もうすぐです」と、自 動的に画面が遷移します。

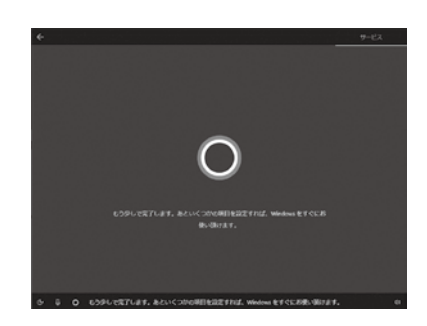

#### ⓭ Windows が Edge の Welcome メッセージとともの起動します

枠内をタップし、言語を変更します。

使用する言語を選択後「マイクロソフトエッ ジ」画面右上の [ × ] をタップし画面を閉 じます。

 $\Delta$ 

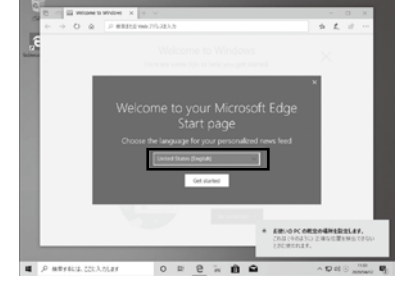

■ デスクトップ画面が表示され、 Windows 10 のインストールが 完了します

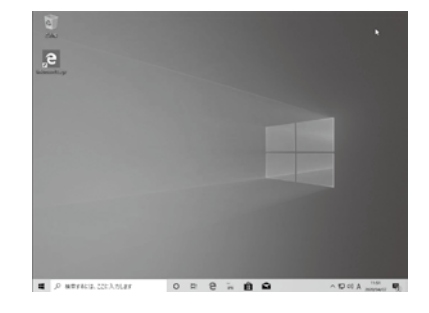

## Windows 10 ライセンス認証の方法

#### **● Windows のライセンス認証画面を表示します。**

- ▼ インターネットに接続されていることを確認します。
- ▼ Windows 10 を起動しキーボードを接続します。 [スタート]をタップして、メニューに表示される [設 定]をタップします。
- ※ [ 2 | Windows 1 キー + [  $\sqrt{\frac{1}{2}}$  1 キーを同時に 押して設定を開きます。
- ▼ 「設定」の画面が表示されたら、[ 更新とセキュリ ティ1をタップして開きます。
- ▼ 「更新とセキュリティ」の画面が表示されたら、「ラ イセンス認証」をタップして開きます。

「 Windows 」 欄の 「 ライセンス認証 」 項目で正し く認証されているか確認します。「Windows はデ ジタルライセンスによってライセンス認証されてい ます」と表示されます。

「 Windows はライセンス認証 されていません」 と 表示された場合は、インターネットに接続されてい ません。インターネットに接続してください。

「 Windows ライセンスサーバーに到達 できません」 と表示された場合は、インターネットに接続されて いますが、何らかの不具合が発生しています。時間 をおいてから Windows を再起動してください。

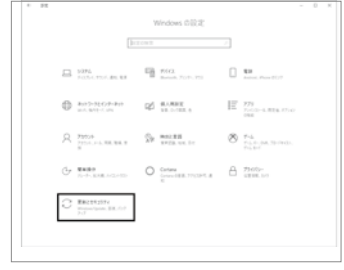

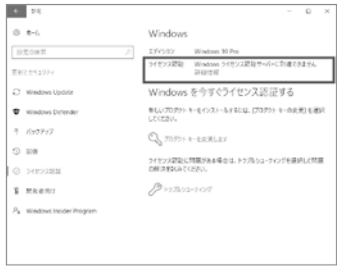

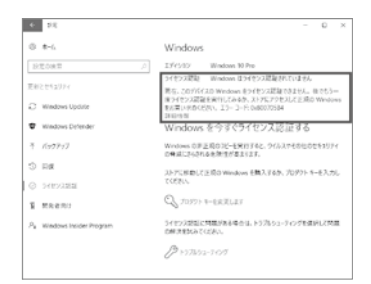

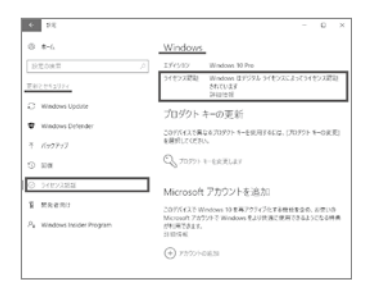

#### 電源の切り方(シャットダウン方法)

#### ■ 通常時の雷源の切り方

#### デスクトップモードでの操作方法

- ① [ スタート ] をタップしてスタートメニューを開 きます。
- ② [ ] をタップして終了方法を表示します。
- ③ [ シャットダウン ] をタップして終了します。

## タブレットモードでの操作方法

- (1) 画面左下の [ 西 ] 電源ボタンをタップして 終了方法を表示します。
- ② [ シャットダウン ] をタップして終了します。

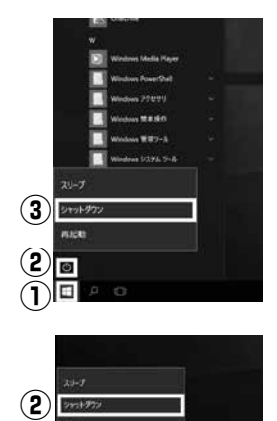

**①**

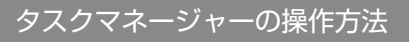

タスクマネージャーではフリーズしている アプリ等を強制終了することができます。

#### ■「タスクマネージャー」を表示します

タスクマネージャーの表示方法は複数ありますが、 ここでは代表的な方法を2つ案内します。

・左下の [ Ⅱ 1マークでロングタップして、表示したメ ニューの [ タスクマネージャーをタップして表示します。

#### ● 指定のアプリのタスクを終了します

動作の止まってしまったアプリなどを指定して、 [ タスクの終了 ] をタップすると、そのアプリを強制的 に終了させることができます。

ワンポイント タスクマネージャーの [ 詳細 ] をタップすると、 各アプリの CPU やメモリー等の使用率が表示されます。

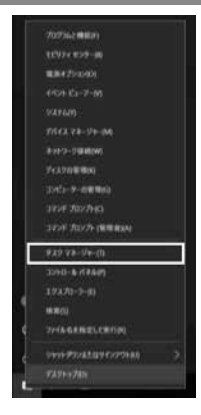

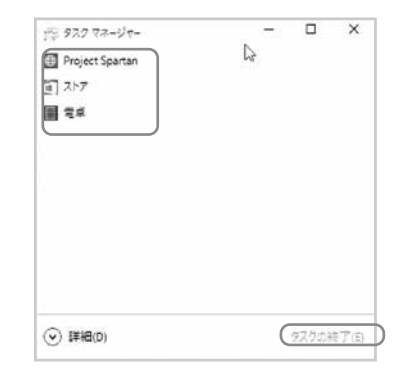

#### Windows の初期化方法

本製品を初期化するには、Windows 10 のプッシュボタンリセット機能を使用して行います。

## ● Windows 10 のプッシュボタンリセット機能とは

プッシュボタンリセットとは、Windows10 における初期化の呼称で、再インストールして不具合を解消する機能で す。いくつかの機能の内、「すべて削除する」を使用し、インストールしたアプリやドライバー、保存したデータなど すべてを削除して、Windows を出荷時の状態へ戻します。このリカバリーは下記のような原因でパソコンが起動し なくなった、動作が不安定になった場合に有効な方法です。

・Windows を使用する中でパフォーマンスが低下した時

・ドライバーの更新やアプリのインストール後の不具合

**ハードウェアの障害が原因で不安定になったシステムに対しては、効果が得られない場合もあります**

#### ● ストレージ (eMMC/SSD) 内の回復パーティションは削除しないでください

初期化を行うためのデータをストレージ (eMMC / SSD)内の回復パーティションに格納しています。このパーティ ションは誤って消去することを防ぐため、このパーティションは通常の方法で削除できないようになっていますが、 下記の方法などでこのパーティションを削除、変更などを行うと、Windows が壊れてしまったり、初期化ができな くなります。

・市販のディスクユーティリティをお客様ご自身でインストールする

・Windows のディスク管理を使用する

回復のパーティションを削除、変更された場合の復旧は有償となりますので、サードウェーブサポートセンター法人 担当窓口にご相談ください。

※回復パーティションは、通常の記憶領域として使用することはできません。

#### ● 初期化前に

周辺機器は、すべて取り外してください。特に、USB カードリーダー / ライターや USB 接続の外付けハードディス ク / SSD、外付け CD/DVD / Blu-ray Discドライブを接続した状態では、正常に初期化できない場合があります。

■初期化や Windows Update / 大型アップデートなどを行う際は、ドライブの暗号化を解除し、画面の回転ロッ クを外してから行ってください。 画面の回転ロックがかかっていると、画面とタッチパネルの方向がずれることがあ ります。

改善方法: 画面のロックを外し画面を回転さることで、キャリブレーションされ正常に戻ります。

#### **■ 初期化を行うと、全てのデータが初期化されます**

インストールしたアプリケーションソフトやメールの履歴などお客様が作成したデータは、他のメディアや外付 けのストレージへ必ずバックアップを取っておいてください。初期化を実行すると、ストレージの内容は消去され、 工場出荷時の状態に戻ります。

**データ用のパーティションを作成していた場合でも、予期しない誤動作/誤操作によりデータが消去さ れる恐れがあります。**

**途中で電源を切るなどして、初期化を中止しないでください。 Windows が起動しなくなったり、データが消失して初期化を実行できなくなる恐れがあります**

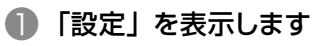

USB キーボードを接続します。 [スタート]をタップして、メニューに表示される[設定]を タップします。 ※ [2] Windows キー + | | | キー ] を同時に押して設定 を表示することができます。

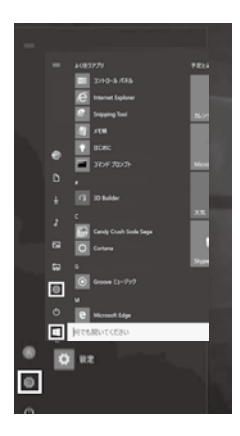

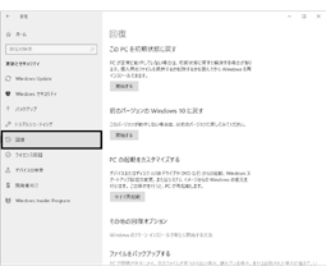

## ❷ 「Windows の設定」が表示されます

[更新とセキュリティ]の項目を選択し、 次に [ 回復 ] タップします。

❸ 「回復」が表示されます 「この PC を初期状態に戻す」にある [開始する] をタップします

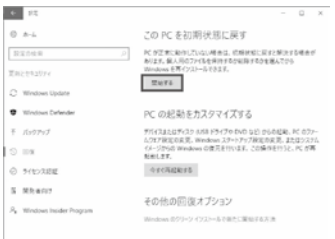

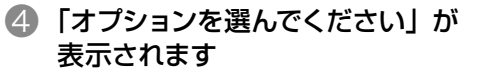

[ すべて削除する ] をタップします。

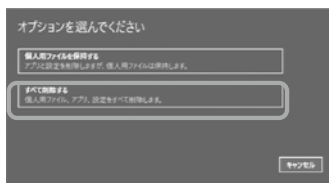

## ❺「ドライブのクリーニングも実行しますか?」が表示されます

[ファイルの削除のみを行う1をタップします。

初期化作業には 30 分~1時間前後の時間がかかります。 初期化方法で 「ドライブを完全にクリーンアップする1を 選択した場合は、2 ~ 4 時間前後がかかります。

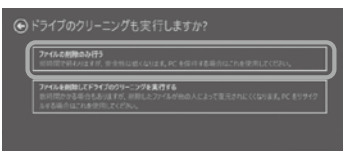

データ保護をするセキュリティチップ 「 Trusted Platform Module ( TPM ) 」を搭載しているパソコンのリカバリーを 行う時に、「すべて削除する」を選択した場合、リカバリーの途中で TPM の初期化に関するメッセージが表示されます。 一部のモデルで、TPM を初期化するとリカバリー情報が呼び出 せなくなり、以後リカバリーを行ってもドライバーが正しく読み込 ted to clear this counter's TPI (Trusted Pis まれなくなる現象を確認しています。 .<br>In the critical information of ormation the TPM. You will hope will are<br>on to cluta encrypted by these keys. 右図の例では、[ ESC ] または [ Volume Down ]( タブレットの Fig or listum to be class the FBI<br>EXC or listum Davids month this charge result and continue 音量を下げるボタン ) を押して「reject this change request」 TPM メッセージの例:製品によってメッセージは異なりますを選択します。

❻「お使いのアプリは削除されます」と表示される場合があります

[次へ]をタップします。

❼「この PC を初期状態に戻す準備ができました」 が表示されます

[ 初期状態に戻す ] をタップして初期化を開始します。 初期化が完了するとパソコンが再起動され、Windows のセットアップ画面が表示されます。

(+) この PC を初期状態に戻す準備ができました <br>初期状態に戻すと、次の処理が行われます:<br>• この PC に付属していなかったアプリとプログラムがすべて制限されます この PC に付属していなかったアプリとプログラムがすべ<br>放定が現定値に戻ります<br>個人用ファイルを摂して Windows があインストール? ーーーーー<br>「花にしがらくかかります。その後、PC が実おおあわりす。

EMUSCRT キャンセル

#### ■ Windows が起動できない場合に自動修復メニューから初期化を行う方法

USB マウスを接続します。

Windows 10 では、Windows が 2 回連続して正常に起動できなかった場合、自動修復が表示されます。 そのメニューから初期化を行うことができます。

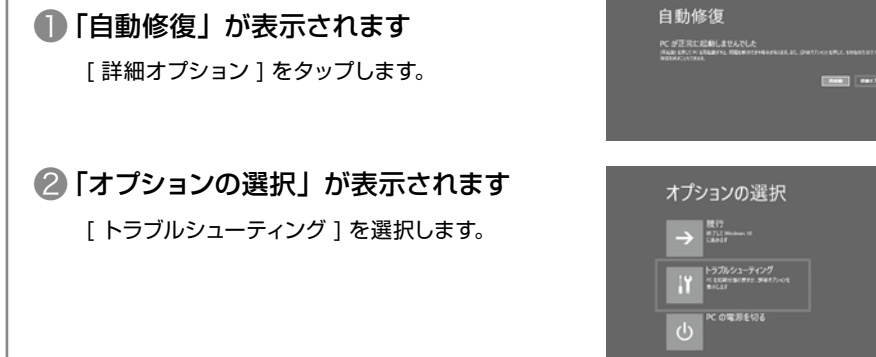

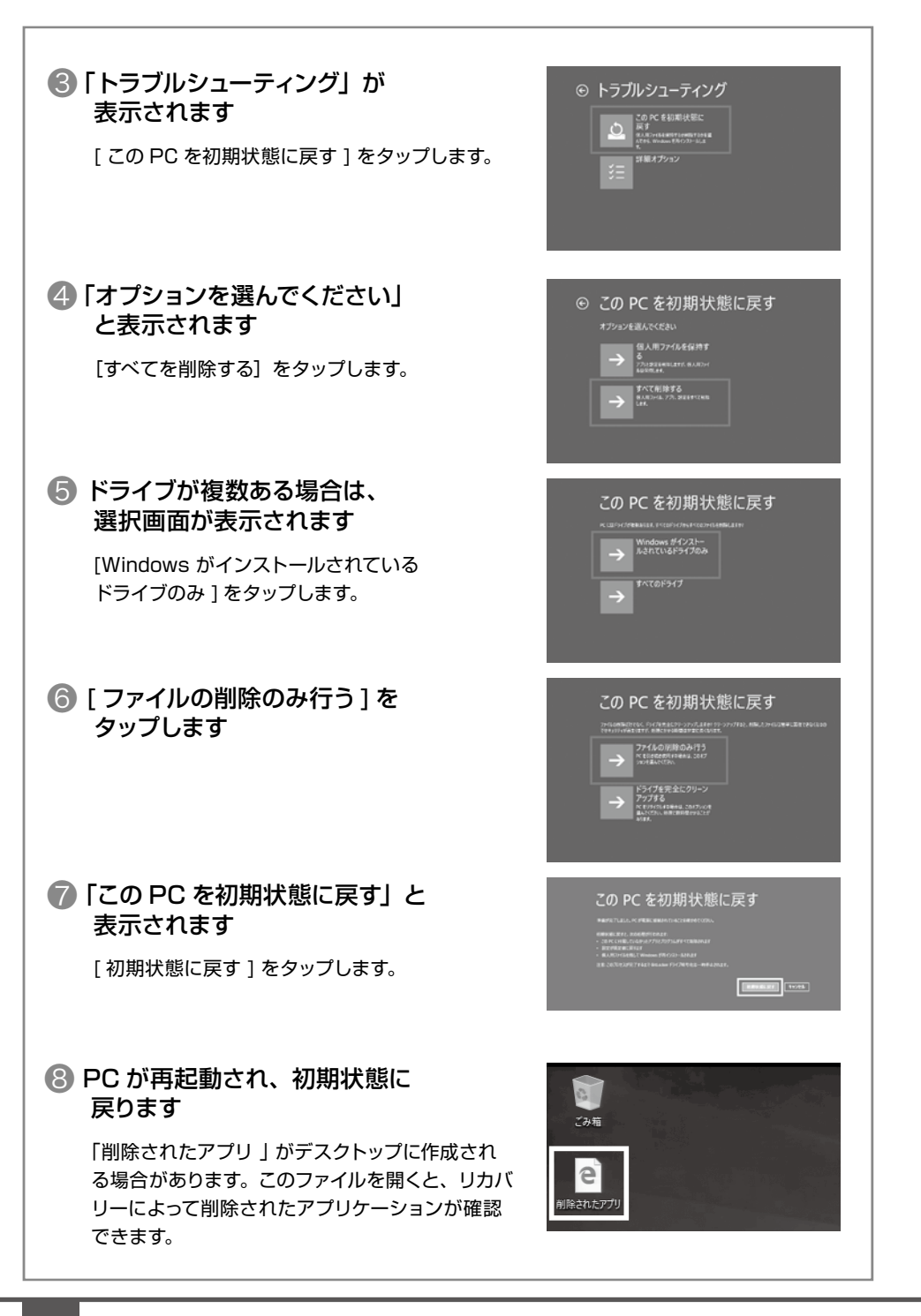

#### 回復ドライブを作成する / 使用する

Windows に不具合が発生して初期化やシステムの回復オプションが起動できない場合に備え、「回 復ドライブ」を事前に作成しましょう。もしもの際に回復ドライブから起動することでシステムの回復 オプション Windows の再インストールなど、パソコンを修復することができます。

■ Windows の改善作業だけでなく、あらかじめ準備した Windows のシステムイメージを「回復ド ライブ」を使用して復元することができます。

Windows のシステムイメージの作成方法・復元方法は、下記 FAQ を参照してください。

- ・システムイメージを作成しバックアップする方法 ( タブレット ) ( Windows 10 ) http://faq3.dospara.co.jp/faq/show/4389
- ・システムイメージを使ってドライブを復元する方法 ( タブレット ) ( Windows 10 ) http://faq3.dospara.co.jp/faq/show/4501

#### ■ 回復ドライブの作成準備

用意するもの:16GB または 32GB の USB フラッシュメモリー

回復ドライブに用いる USB フラッシュメモリーは、8GB 以上の空き容量を必要としますが、製 品の構成内容や、WindowsUpdate の状況によって 16GB を超える場合もあります。ほとんど の製品では16GB のフラッシュメモリーで作成可能ですが、32GB のフラッシュメモリーを推奨 しています。

#### 回復ドライブの作成方法

#### ❶「高度な回復ツール」を起動します

USB キーボードを接続します。 [ Windows ] → [ Windows システ ムツール ] → [ コントロールパネル ] → [ コンピューターの状態を確認 ] → [ 回復 ] をタップします。

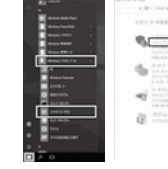

**SR** 2-9-7850  $\begin{picture}(180,10) \put(0,0){\line(1,0){10}} \put(10,0){\line(1,0){10}} \put(10,0){\line(1,0){10}} \put(10,0){\line(1,0){10}} \put(10,0){\line(1,0){10}} \put(10,0){\line(1,0){10}} \put(10,0){\line(1,0){10}} \put(10,0){\line(1,0){10}} \put(10,0){\line(1,0){10}} \put(10,0){\line(1,0){10}} \put(10,0){\line(1,0){10}} \put(10,0){\line($  $\omega$ 

#### ●「回復ドライブ」を作成します

USB フラッシュメモリーを接続し「回復ドライブの作成」を 選択して、作成を開始します。 (ユーザーアカウント制御「このアプリがデバイスに変更を加 えることを許可しますか?」が表示された場合は、「はい1 をタップします。)作成開始後はメニューに沿って作業を行う ことで、回復ドライブの作成は完了します。

 $(3.8)$ でんれいしどきしきょう **RECEIVED** ●リステムのまだの様々。<br>また日本の文章、チベク様なが普理、またポイントかけだま2006年を行います Resta<br>20188

回復ドライブとして作成した USB フラッシュメモリーは紛失しないようご注意ください。 また、回復ドライブとした USB フラッシュメモリーは複数作ることができます。

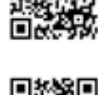

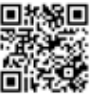

## ● ■ 回復ドライブの作成 」が表示されます

「システムファイルを回復ドライブにバックアップしま す。」にチェックが入っていることを確認し、[ 次へ (N) ] をタップします。 作成開始後はメニューに沿って作業を行うことで、回復 ドライブの作成は完了します。

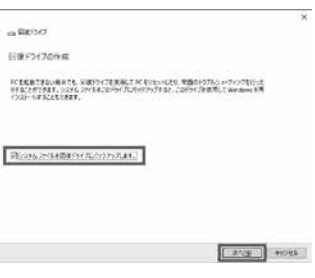

#### 回復ドライブの起動方法

Windows に不具合が発生して「システムの回復オプション」が起 動できない場合に、あらかじめ作成した「システム修復ディスク/ 回復ドライブ」から起動して、「システムの回復オプション」を行い ます。

「システムの回復オプション」の操作方法は下記の FAQ を参照して ください。

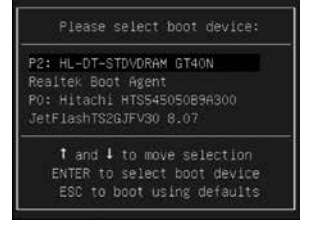

・USB キーボードを接続します。

・「システム修復ディスク/ 回復ドライブ」を挿入 / 接続を行いパソコンを起動します。 「システム修復ディスク/ 回復ドライブ」から起動できない場合は、BootConfigurationで起動 ドライブを、光学ドライブや USB フラッシュメモリーに設定して起動します。

【 参考 FAQ 】

●回復ドライブを使用して Windows を再インストールする方法 ( タブレット ) ( Windows 10 )

http://faq3.dospara.co.jp/faq/show/4439

●回復ドライブを使用してスタートアップ修復を行う方法 ( タブレット ) ( Windows 10 )

http://faq3.dospara.co.jp/faq/show/4496

●回復ドライブを使用してシステムの復元を行う方法 ( タブレット ) ( Windows 10 )

http://faq3.dospara.co.jp/faq/show/4495

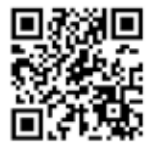

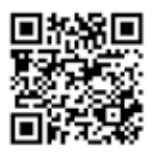

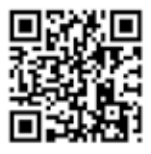

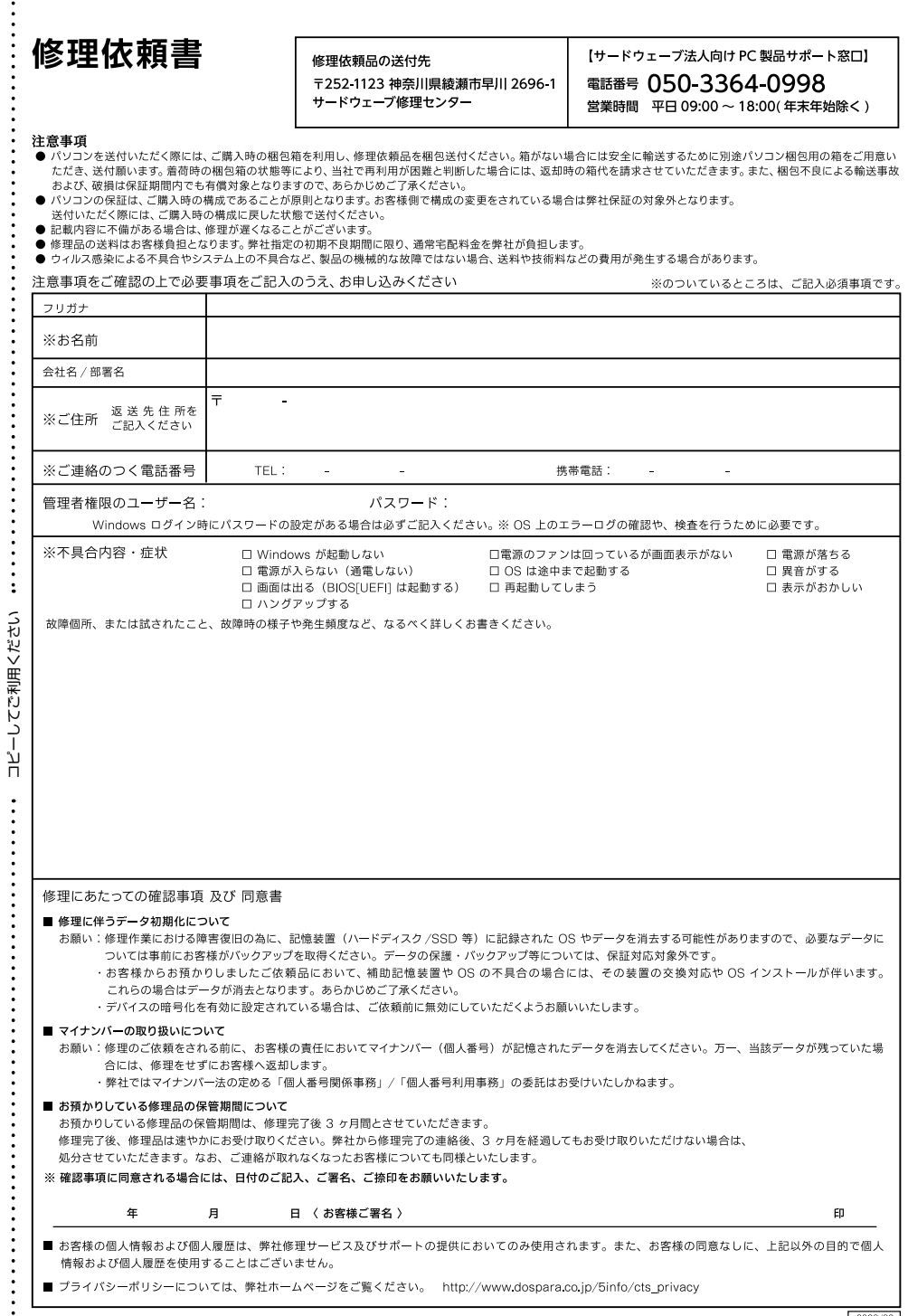

 $\vdots$ 

#### **【修理依頼方法】**

・サードウェーブサポートヤンター法人担当窓口へ修理をご依頼の 際は、まずサードウェーブサポートセンター法人担当窓口へ問合せ ください。不具合の内容をお伺いし問い合わせ番号の発行と送付 をご案内いたします。

#### ・修理依頼書

下記の見本にしたがい修理依頼書へ問い合わせ番号及び必要事 頂を記載します。

お問い合わせ先:サードウェーブ法人向けPC製品サポート窓口 **電話番号:050-3364-0998 営業時間:平日09:00~18:00(年末年始除く)**

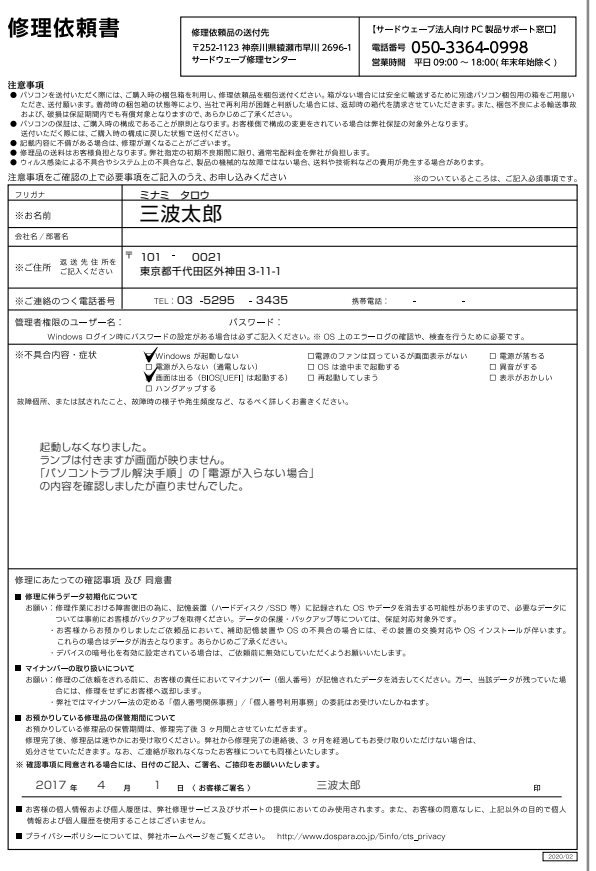

#### **【発送時の注意】**

①発送について 修理受付の際の送料はお客様にご負担 いただいておりますので、最寄りの宅配 業者をご利用の上で発送してください。

②同梱物について

・修理依頼書

#### **【ストレージ内データについて】**

ストレージのデータは保証できません。 ご迷惑をおかけしますがデータは破棄され ることをあらかじめご了承ください。

#### **【梱包について】**

#### ①梱包箱

ご購入当初の梱包箱で梱包してくださ い。また、箱がないときはお客様で梱包 箱ご用意いただき緩衝材をご利用の上、 輸送時に損傷しないよう梱包してくださ い。輸送時の事故はお客様の責任となり ます。しっかりと梱包して運送保険をお 掛けください。

#### ②梱包時の注意

- ・ケーブルやSDカードを外した状態で 梱包してください。
- ・ディスプレイは非常に繊細な部分です。 本体と付属品を重ねて梱包しないでく ださい。

#### **【配送先】**

〒252-1123 神奈川県綾瀬市早川 2696-1

#### サードウェーブ修理センター

**【注意】**

- ●記載内容に不備がある場合は、修理が 遅くなることがございます。
- ●OSやウィルス感染、ソフトウェア不具合 など弊社の瑕疵ではない場合、送料や 技術料などの費用が発生する場合があ ります。
- ●お預かりしている修理品の保管期間は、 修理完了後3か月とさせていただきま す。3か月を超えた場合は、弊社で処分 させていただきます。

#### バッテリーレス タブレット型 Windows PC保証規約保証規約

この度は、お買い上げいただき、誠にありがとうございます。お買い上げいただきました製品の保証の内容は、以下のとおりとなります。

#### 1.保証期間について

- ・ 保証期間はご購入後、納品日より3年間となります。
- ※修理完了後の保証につきましては、ご購入の際に付帯する保証期間の満了 日、または、修理完了品のお引渡し日から 1 か月の保証期間を付帯し、いず れかの長い方とします。
- ・ 製造番号シールが保証書となります。
- ※製造番号シールは本製品裏面に貼付されている物と、シートで添付されて いる物がありますのでご確認ください。
- · 本製品は、法人のお客様向けモデルとなります。
- ※不良診断・修理のご依頼は、サードウェーブサポートセンター法人担当窓口(以 下、サポート窓口)にて承ります。ドスパラ店舗での受付は行っておりません。 あらかじめご了承ください。

#### 2. 初期不良について

期間は原則、納品日から1か月以内とします。初期不良の対応につきましては、 サポート窓口へ事前にご連絡をいただき、サードウェーブ修理センター(以下、 修理センター)へご送付ください。お預かりのうえ、修理センターにて修理対 応をさせていただきます。修理に相当日数がかかる場合には、同一製品(新品) と交換をさせていただきます。交換する製品の在庫がない場合には同額以上の 別製品と交換をさせていただきます。お預けいただく際にお客様のご都合がつ かない場合、納品日から1か月以内にサポート窓口までご連絡後、初期不良期 間を最大 1 週間延長いたします。

#### 3.保証免責事項について

下記のような場合には、サポートおよび修理交換など、サードウェーブ(以下、 弊社)保証の対象とはなりません。

- ・ 組み合わせや相性によって発生する機器互換性などの原因による症状。(仕様) ・ 天災、火事および、停電、付属されている電源ケーブルの外部損傷などの外部
- 要因によって故障が発生した場合。
- ・ 弊社販売時のサポート OS 以外で症状が発生する場合。
- ・ 自然消耗、摩耗、劣化(消耗や長期使用によるハードディスク/SSD の不良セ クタの増加)による場合。
- ・ 焼損痕、外傷がある場合。
- ・ 保証書や製品のラベル類が汚損、破損している場合。
- ・ お客様の故意、過失、改造またはお取り扱い方法や、ご使用方法が不適切と 修理センター が判断した場合。

#### 4. 保証期間内の修理・サポートについて

修理依頼書を記載の上、修理センターへご送付いただくか、サポート窓口にご連 絡ください。お預かりのうえ、修理センターにて修理対応をさせていただきます。

#### 不良発生時にご用意いただくもの

- ・ 製品本体(製造番号シールが貼付されているもの)
- ・ ご購入時の梱包箱
- ・ 修理依頼書
	- ※修理依頼書の同梱がない場合、次に示す三つの事項について同意したとみ なします。
	- ①修理作業における障害復旧の為に、記憶装置(ハードディスク/SSD 等) に記録された OS やデータを消去する可能性がありますので、必要なデー タについては事前にお客様がバックアップを実施するものとし、弊社はデー タ消去によるお客様の損害に対し責任を負わないものとします。
	- ②お客様の責任においてマイナンバー(個人番号)を含むデータの消去が完了 していること。万一、当該データが残っていた場合には、修理をせずにお客 様へ返却いたします。
	- ③修理完了後、修理品は速やかにお受け取りください。弊社から修理完了の 連絡後、3 か月を経過してもお受け取りいただけない場合は、処分させて いただきます。なお、ご連絡が取れなくなったお客様についても同様といた します。
- ・ ご購入時の梱包箱

#### 5.不良診断・修理に要する期間・修理部品の取り扱いについて

通常、保証期間中の修理についてはご依頼品をお送りいただいた後、修理期間 は修理センターに到着してから、1 週間程度となります。

初期不良期間経過後の修理のご依頼は、1 か月以上の期間をいただく場合がご ざいます。保証期間中の修理において交換した部品の所有権は弊社に帰属しま す。よって、当該部品をお客様に返却しないものとします。なお、交換した部品は、 地球環境の配慮から部品供給元で修理・再調整後、動作検査し新品部品と同等 の品質が保証されたものとして再利用する場合があります。 ※修理期間中における代替品の貸し出しは行っておりません。

#### 6.送料、診断料について

検証、修理ご依頼品を発送されるときの送料は原則、お客様にてご負担くだ さい。初期不良期間の製品につきましては、サポート窓口へ事前にご連絡をい ただき、検証修理が必要と判断された場合には弊社にて負担いたします。出 荷時の構成と異なる構成に変更されている場合は、初期不良とみなしません。 また、輸送中の事故はお客様の責任となりますので、製品を化粧箱に収めて ダンボール箱で二重に梱包するなど、しっかりと梱包してください。修理セン ターに到着後、検証・修理ご依頼品返却時の送料は原則、弊社にて負担いた します。ただし自損など、自然故障以外のハードウェア不良の場合、返却時の 送料はお客様のご負担となり別途診断料もご請求させていただきます。あら かじめご了承ください。

#### 7.責任制限について

- ・ 弊社の責任の範囲は、上記の修理・交換とし、当該製品のご購入金額を上限 とします。逸失利益、ダウンタイム(機能停止期間)、データおよびプログラム の修復などの間接的な損害については、弊社の責任範囲から除外といたしま す。
- ・修理対応時における記憶媒体 (ハードディスク/SSD 等) 内のデータの保証 および対応は一切いたしかねます。定期的なバックアップの取得をお勧めい たします。
- ・ 弊社ではマイナンバー法の定める「個人番号関係事務」/「個人番号利用事務」 の委託はお受けいたしかねます。
- ・ この保証は日本国内でのご利用においてのみ有効とします。本規約に関する 紛争は、特に別段の定めなき場合は、東京簡易裁判所または東京地方裁判 所のみをもって第一審の専属的合意 管轄裁判所とします。
- ・ 本規約は、予告なく変更される場合がございます。

#### 8. 返品、交換について

弊社では原則、返品対応は一切受け付けておりません。

9.製品保証期間外の修理・有償サポートについて

修理・有償サポートにつきましては、サポート窓口にお問い合わせください。 【修理・有償サポートのご依頼について】

製品の修理、有償サポートのご依頼につきましてはサポート窓口へご連絡くだ さい。サポート窓口でハードウェアに障害があるかどうかを確認し、適切な対 応を行わせていただきます。

- ・ 保証期間を過ぎたPCの修理は、往復の物品送料、診断料、修理代金を含めて、 全て有償となります。
- ・ 診断料とは、修理代金を見積もるための診断にかかる費用です。故障物品の 弊社への送品前に、当該診断料が有償となる旨のご承諾が必要となります。
- ・故障個所、故障部品によっては修理が不可能な場合もあり得ますので予めご 了承ください。なお、その際も送料・診断料はお客様負担で有償となります。
- ・ 基本診断料は下記 URL のとおりです。 https://www.dospara.co.jp/5info/cts\_biz\_care

#### 【修理・有償サポートをご依頼された場合】

修理完了後はお客様へ修理が完了した旨のご連絡させていただいております ので、お早めにお受け取りください。修理完了およびお受け取りのご連絡から 3 か月を超過してもお預り品のお受け取りがなされない場合は、誠に勝手なが ら弊社にて処分させていただきますのでご了承ください。

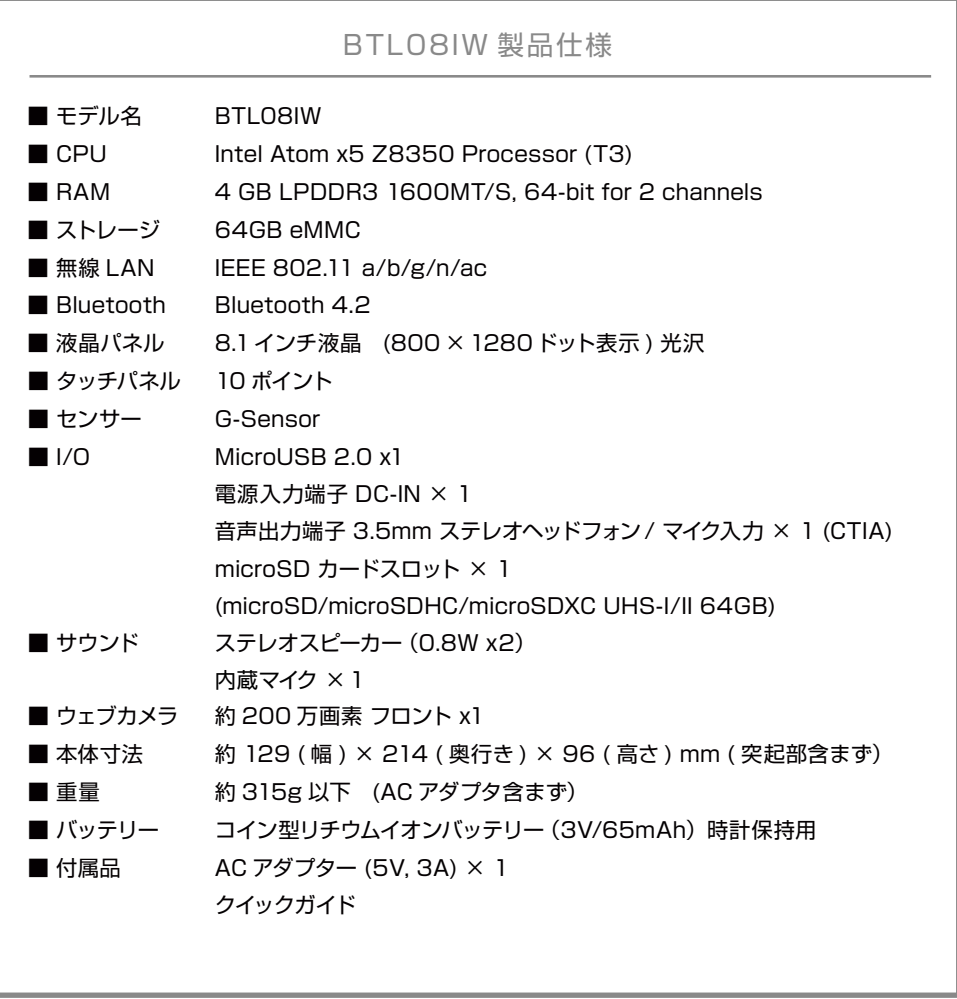

#### **液晶ディスプレイのドット抜けについて**

液晶ディスプレイ(LCD) は、非常に高精度な技術にて製造されておりますが、ごくまれにドット抜け(点灯 しない、または常時点灯する画素)が発生することがございます。これは LCD の仕様であり現在の製造 技術では完全に無くすことができません。

本製品は 99.999%以上の有効表示画素がありますが、0.001% 以下の画素の問題につきましては、正 常品となります。また、この数は自然増減することがございますが、こちらも LCD の仕様によるもので故 障や初期不良品ではございません。

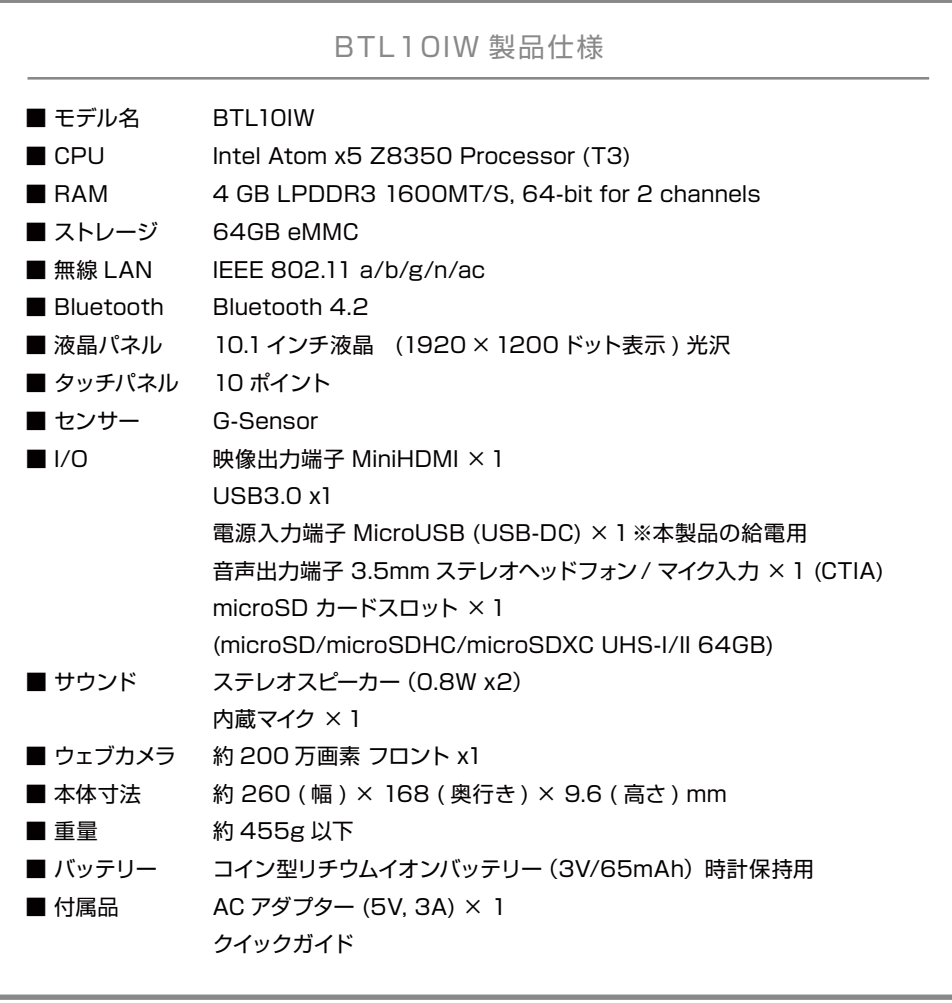

サードウェーブ製品マニュアル

著者 / 監修:株式会社サードウェーブ CS 部

発行 / 編集:株式会社サードウェーブ

ご注意

※本書の内容の一部、または全部を無断で転載することは固くお断りいたします。 ※本書の内容および製品の仕様について、将来予告なしに変更することがあります。 ※本書の内容は万全を期して作成いたしましたが、万一誤り・お気付きの点がございましたらご連絡ください。 ※本書の内容に基づく運用結果として発生した損害には、責任を負いかねます。あしからずご了承ください。

商標について

Microsoft、Windows10、Office は米 Microsoft Corporation の米国、日本およびその他の国における登録商標または商標です。 Intel ロゴ、および Intel Inside ロゴは、アメリカ合衆国およびその他の国における Intel Corporation またはその子会社の商標または登録商標です。

その他の、会社名、製品名、システム名は各社の商標または登録商標です。

2020/9 発行

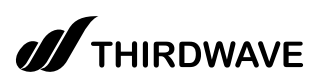